# 班前準備 (最晚於開班前三天要準備完成喔)

- 一、開啟YOUTUBE直播權限
- 二、安裝OBS軟體

# 一、開啟Youtube直播權限

1.打開google首頁,並按登入

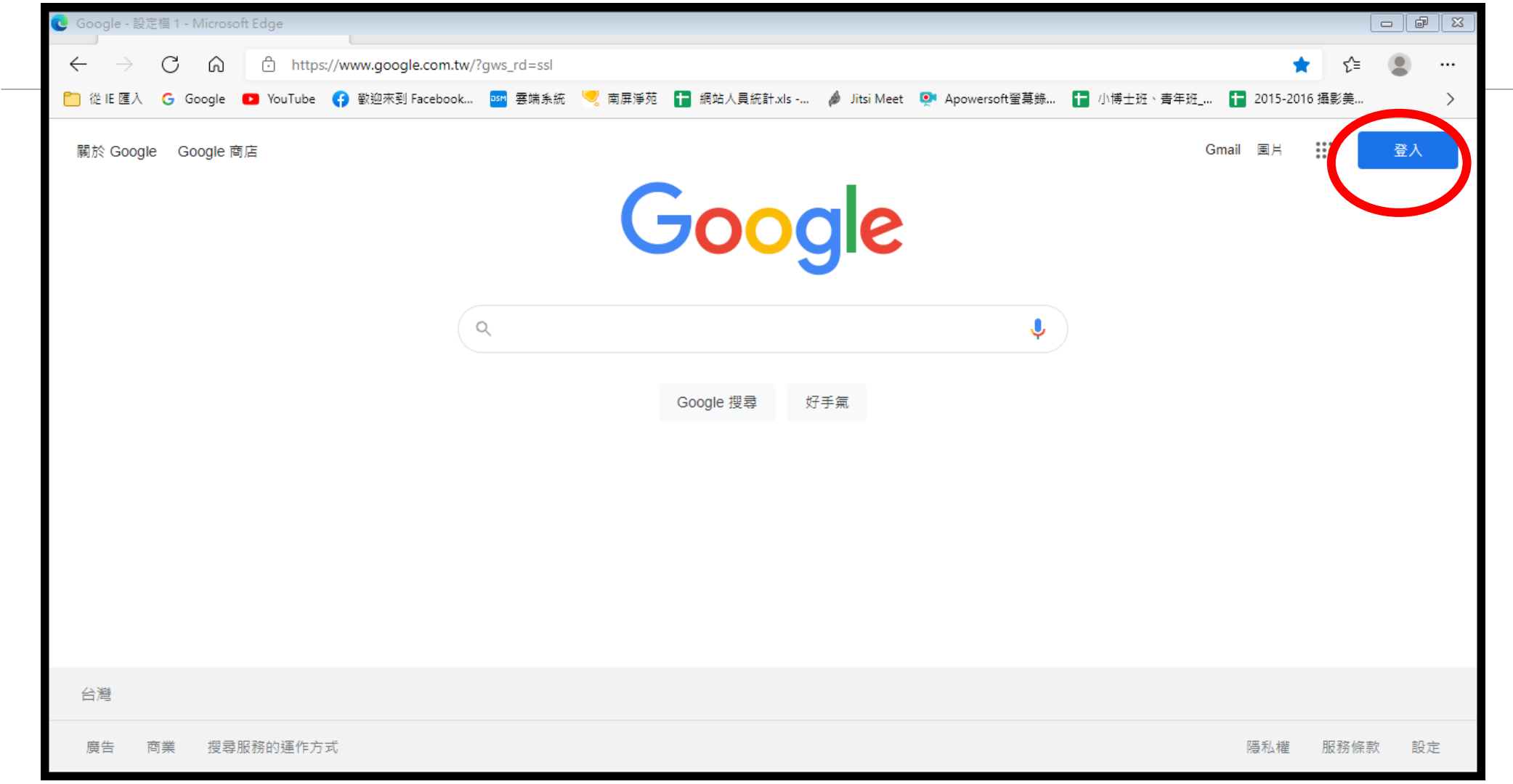

### 2.輸入帳號密碼,登入Google

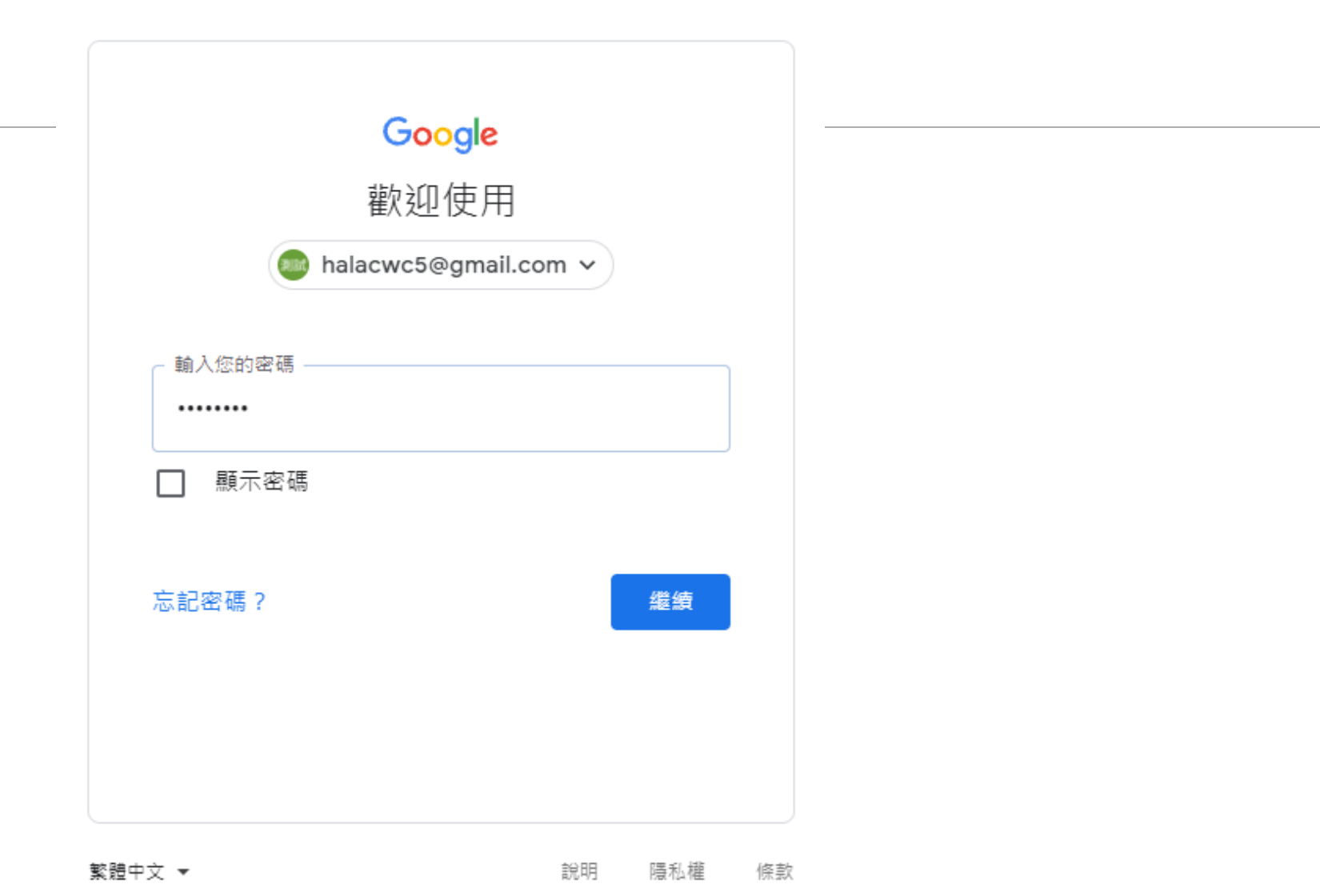

### 3.按一下右上角「9個點」,再按一下Youtube

關於 Google Google 商店

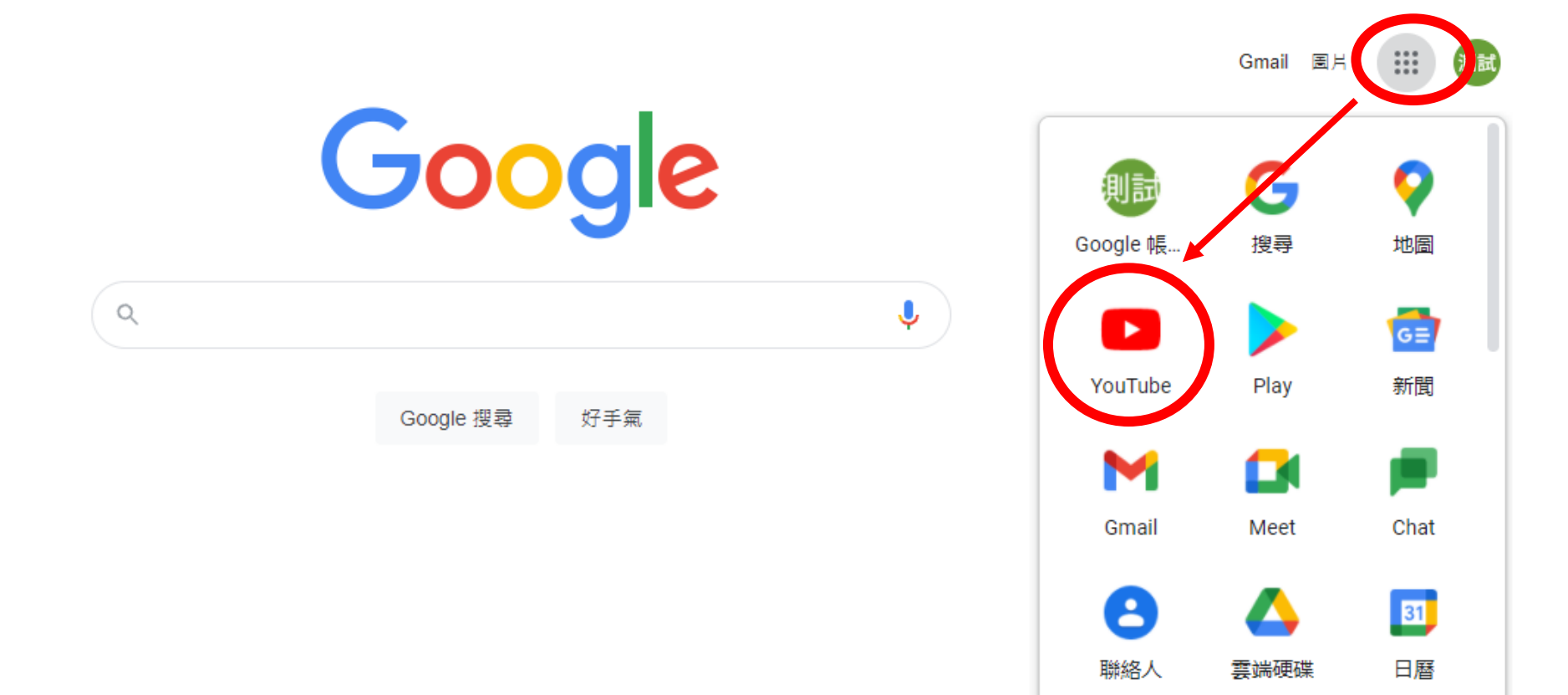

 $G -$ 

4.點一下「攝影機圖案」,再按一下「進行直播」

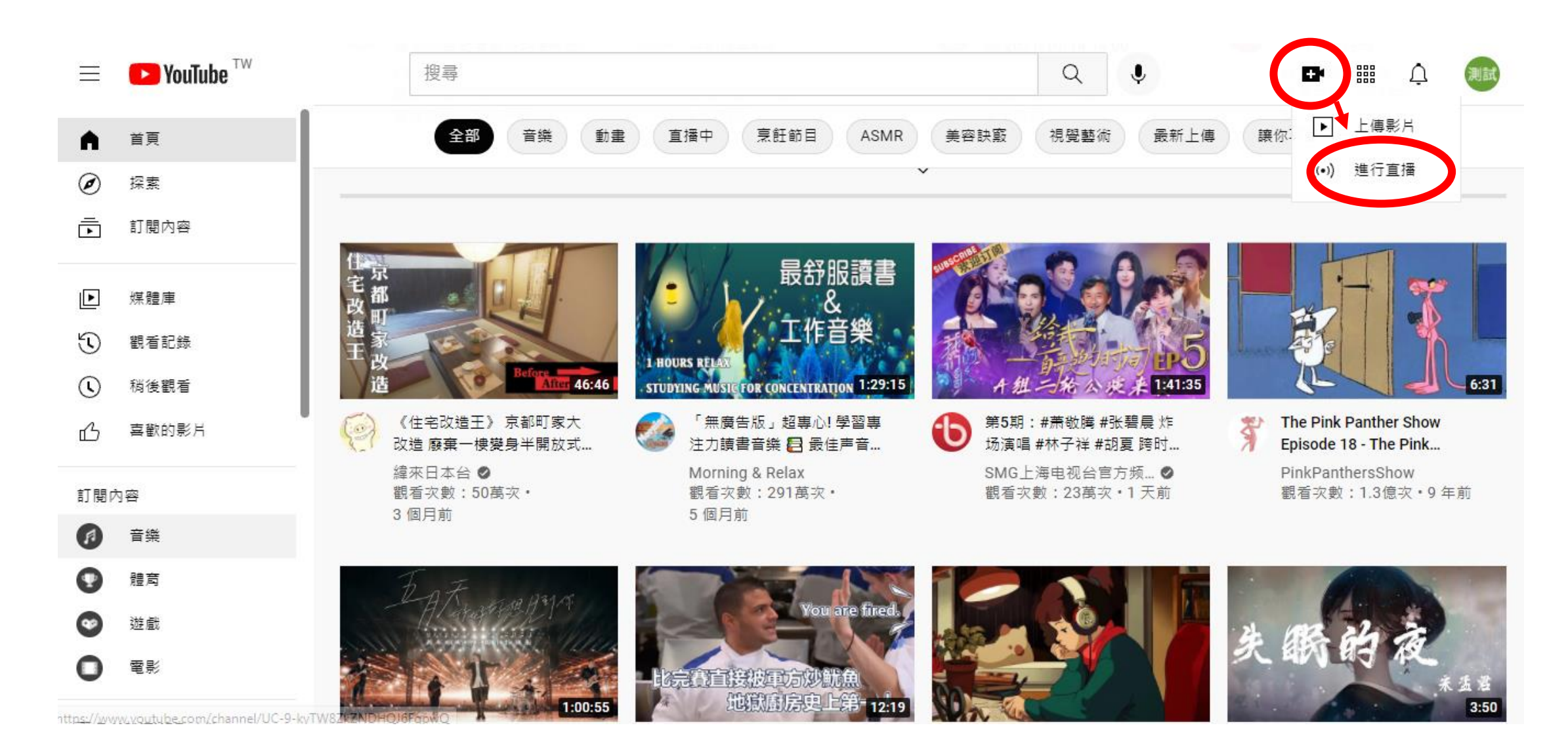

### 5.輸入頻道名稱,輸入完後按一下「建立頻道」

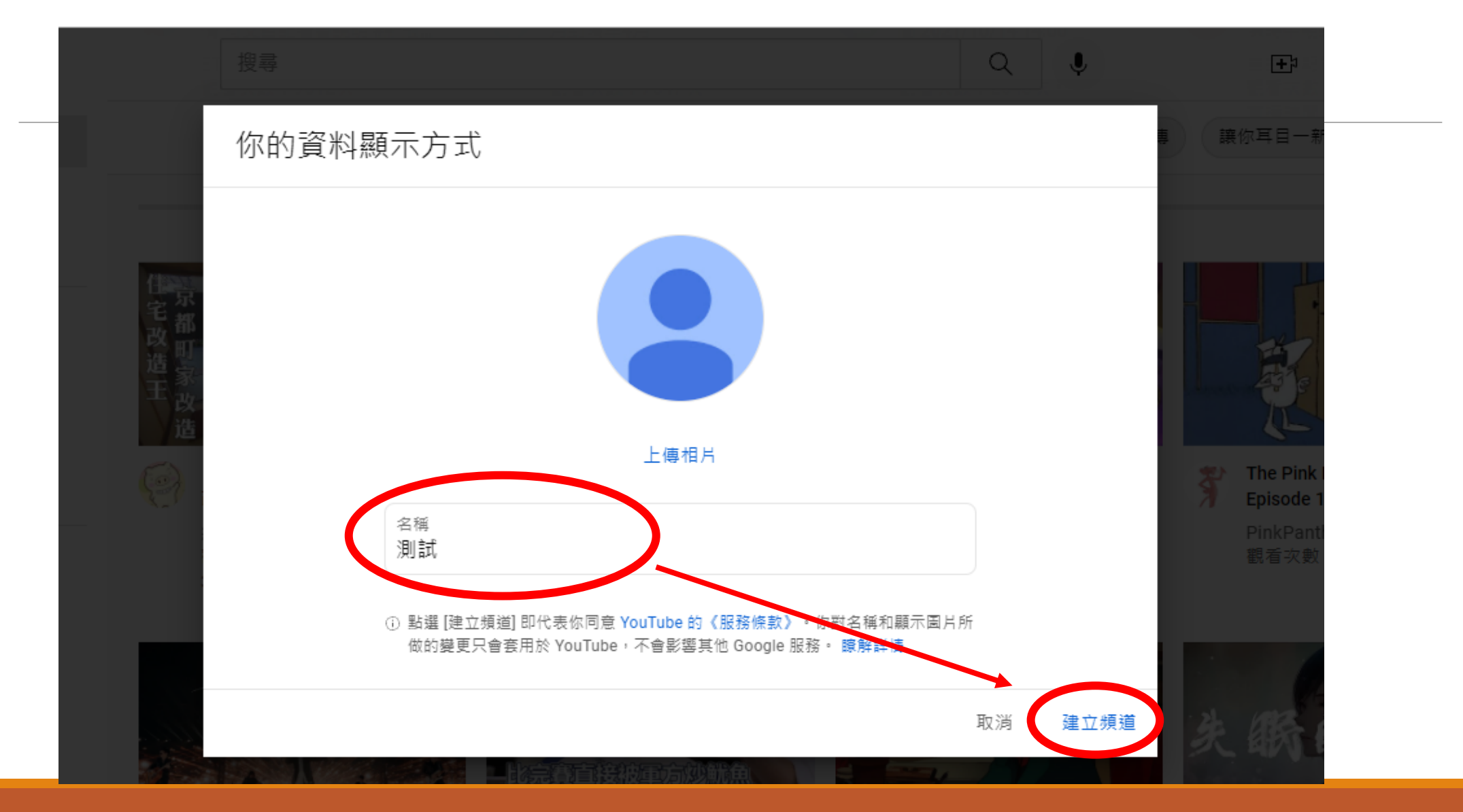

### 6.頻道建立完成之後,再點一次「攝影機圖案」/進行直播

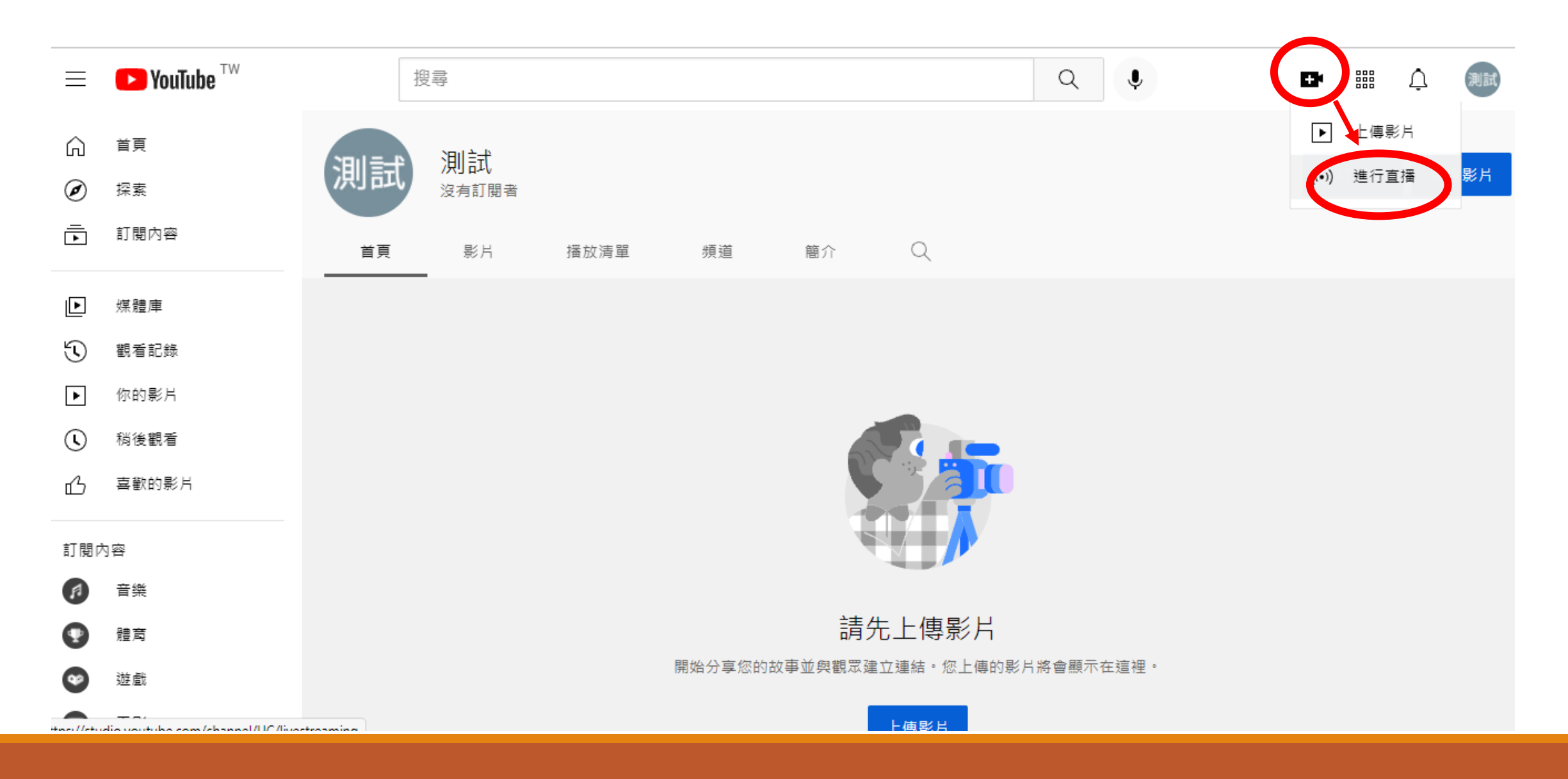

## 7.跳出「無法使用直播功能」的訊息,按一下「啟用」

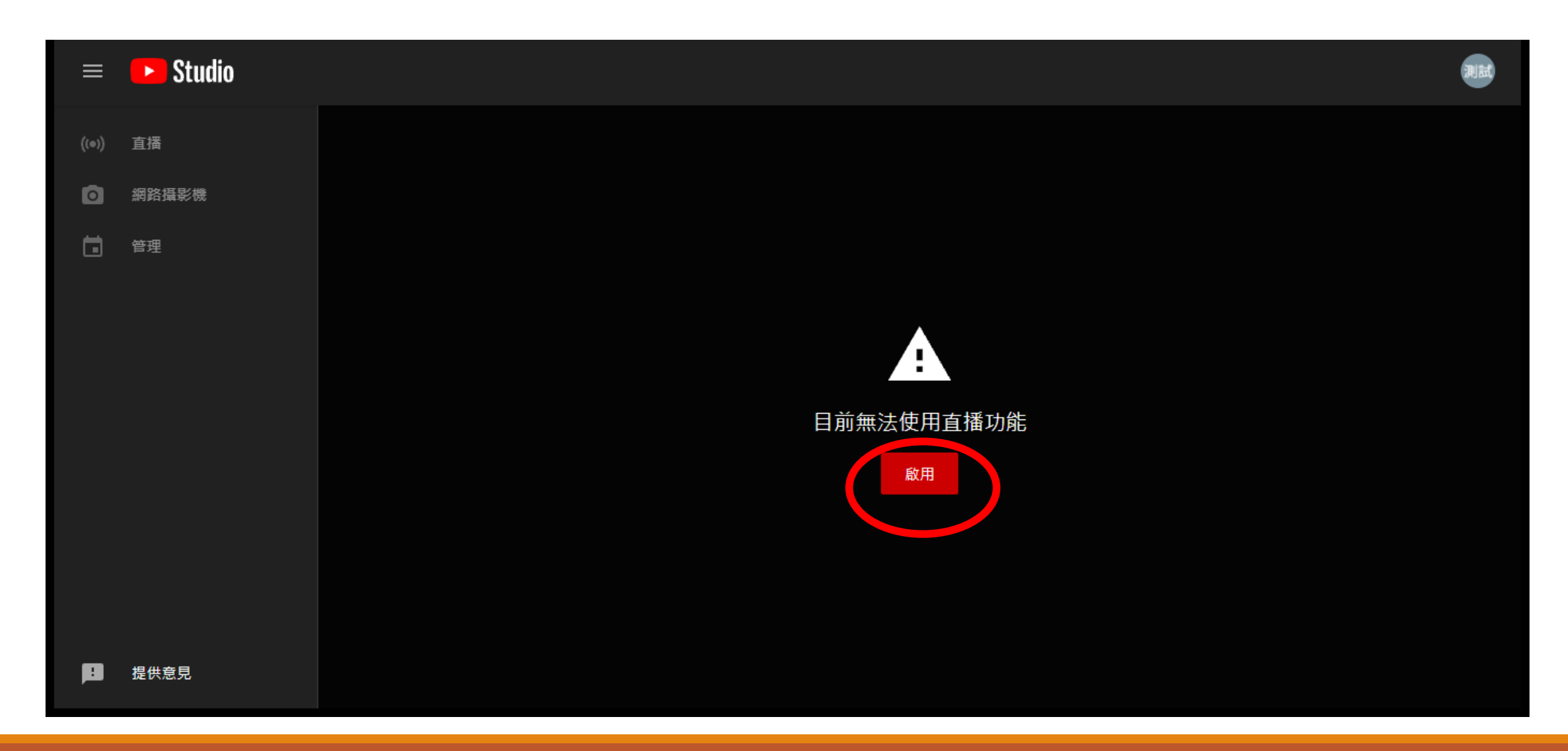

### 8.提醒需要電話認證,按「驗證」

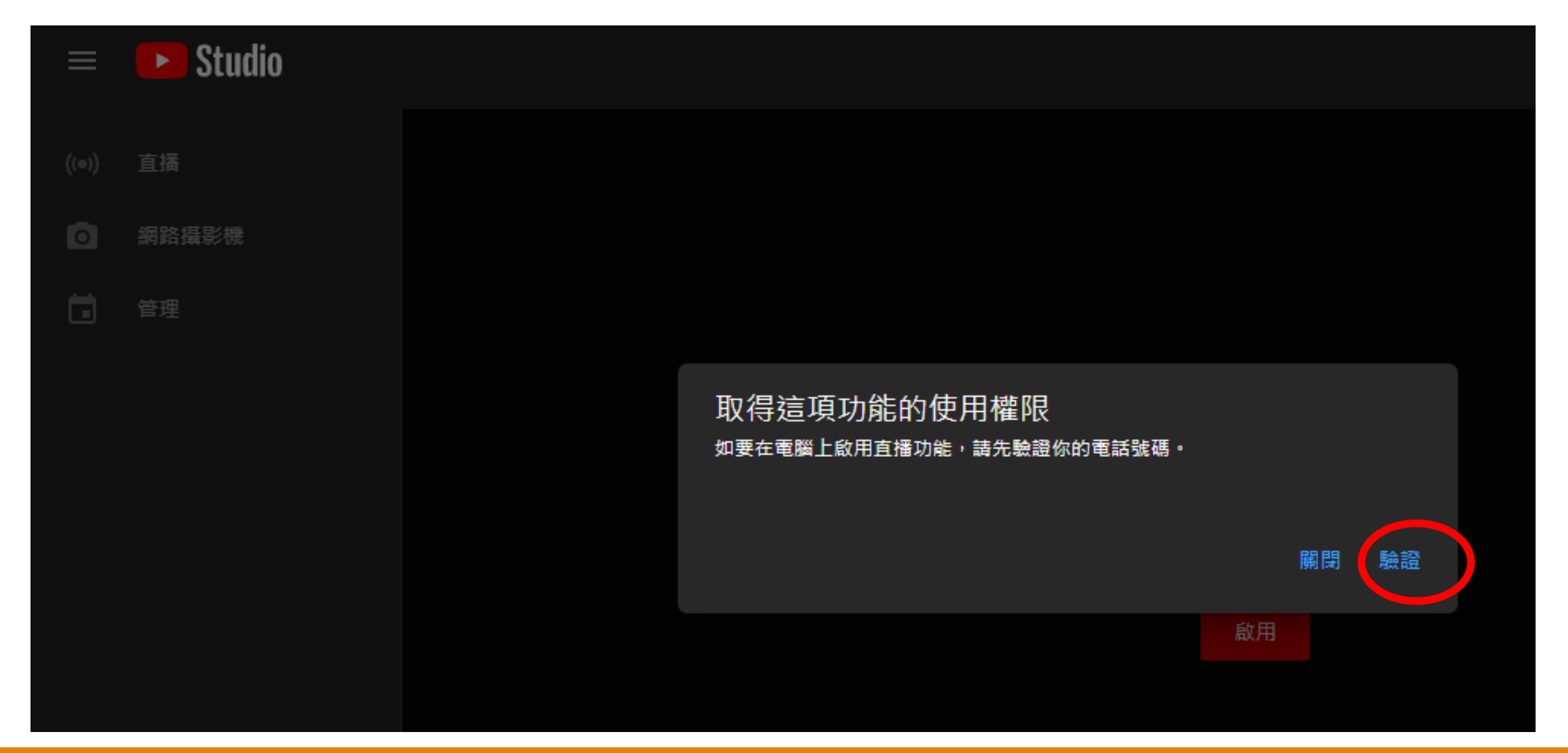

### 9.選「透過簡訊」,輸入手機號碼之後按一下「取得驗證碼」

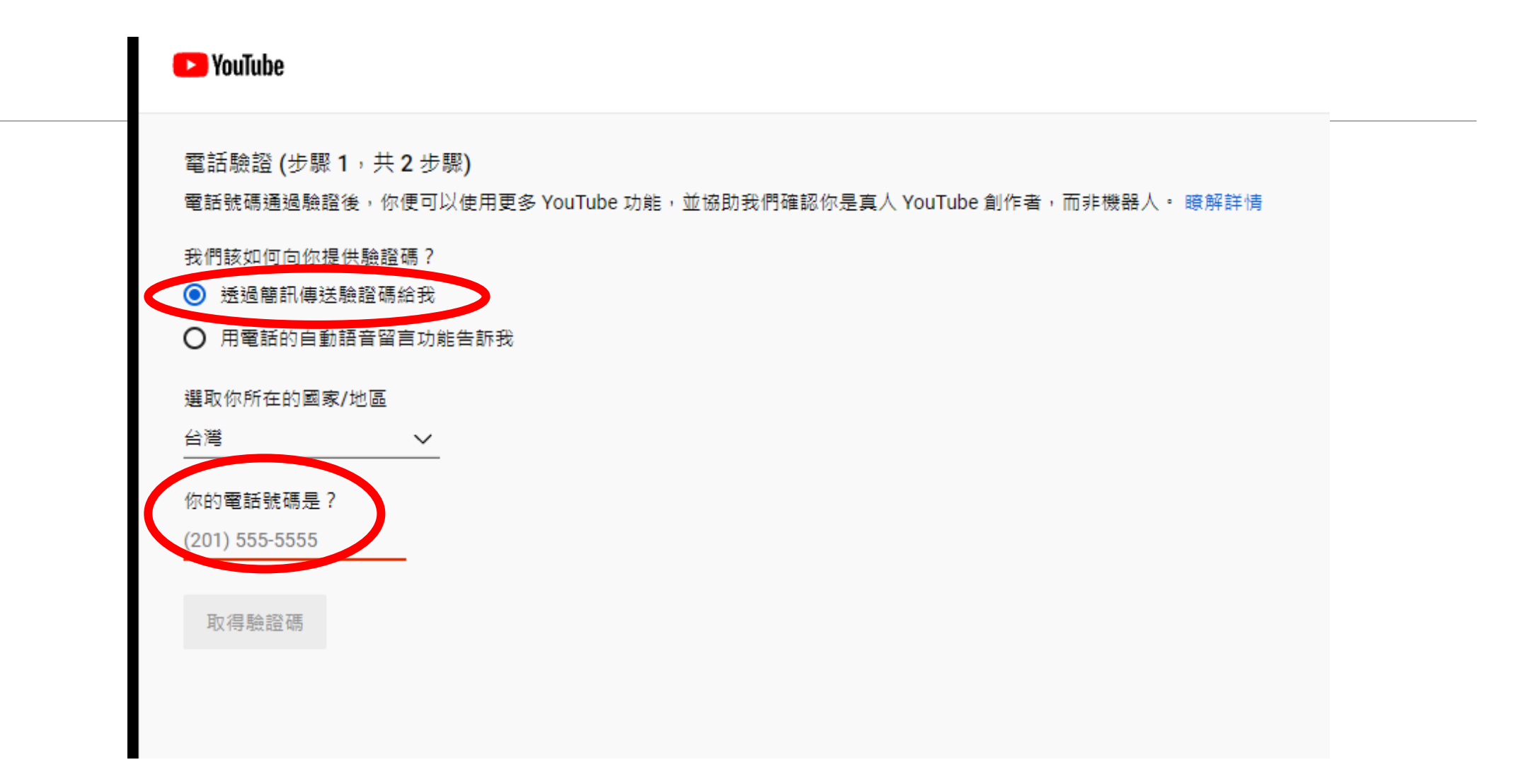

### 10.手機會收到6位數字的驗證碼簡訊

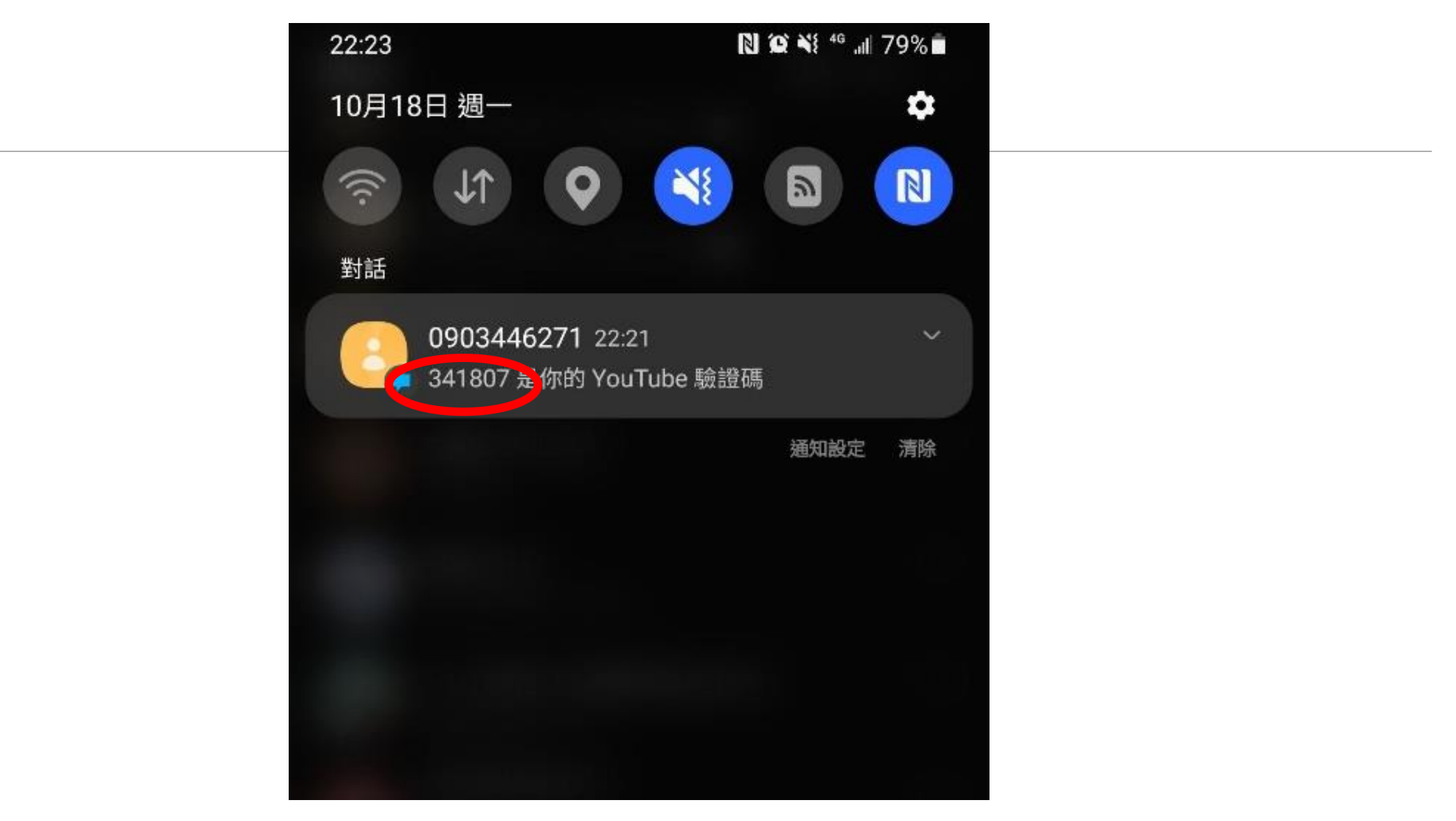

### 11. 將簡訊中的6位數驗證碼輸入在網頁上,並按「提交」

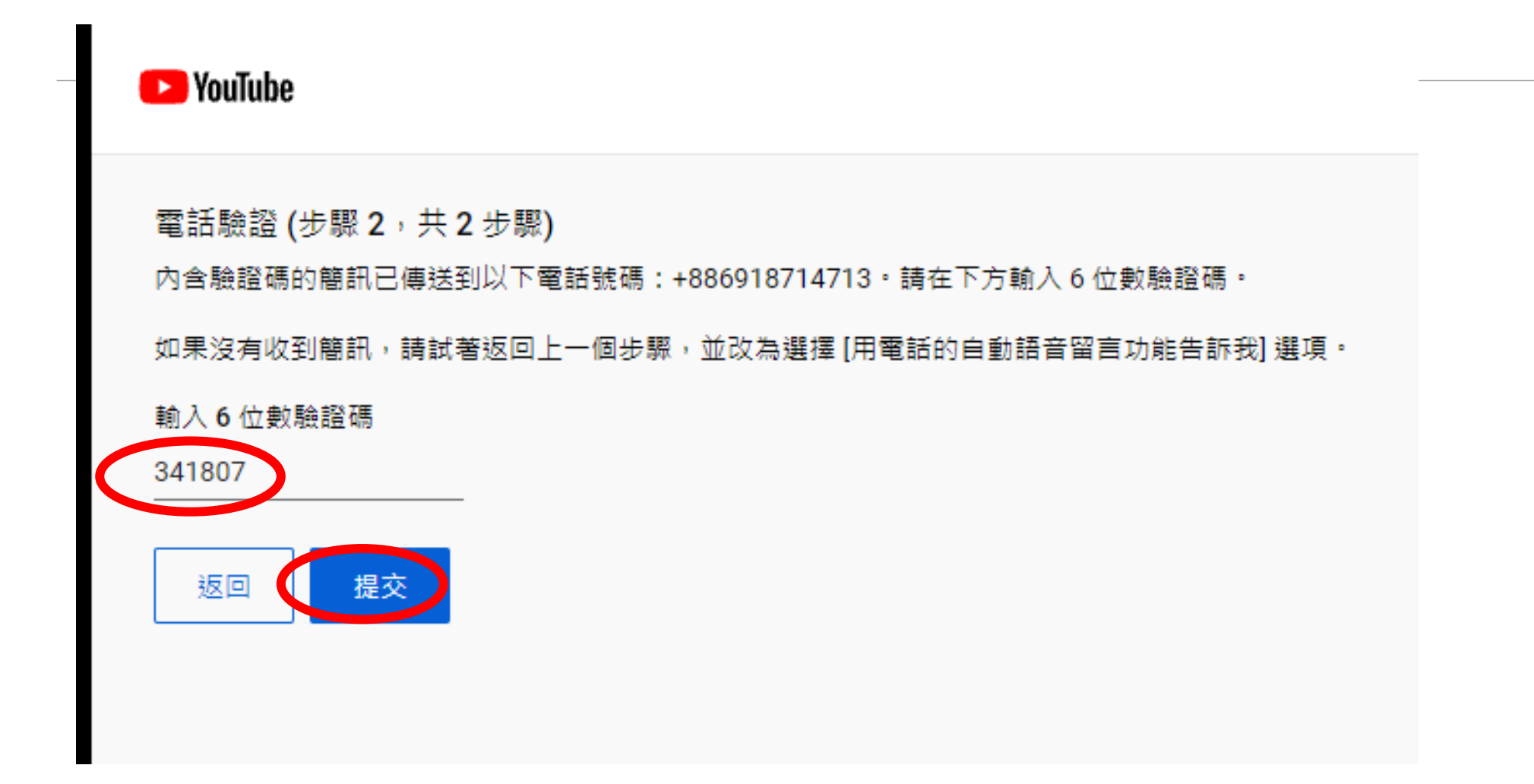

### 12.通過電話驗證,按一下左上角的「Youtube」圖案

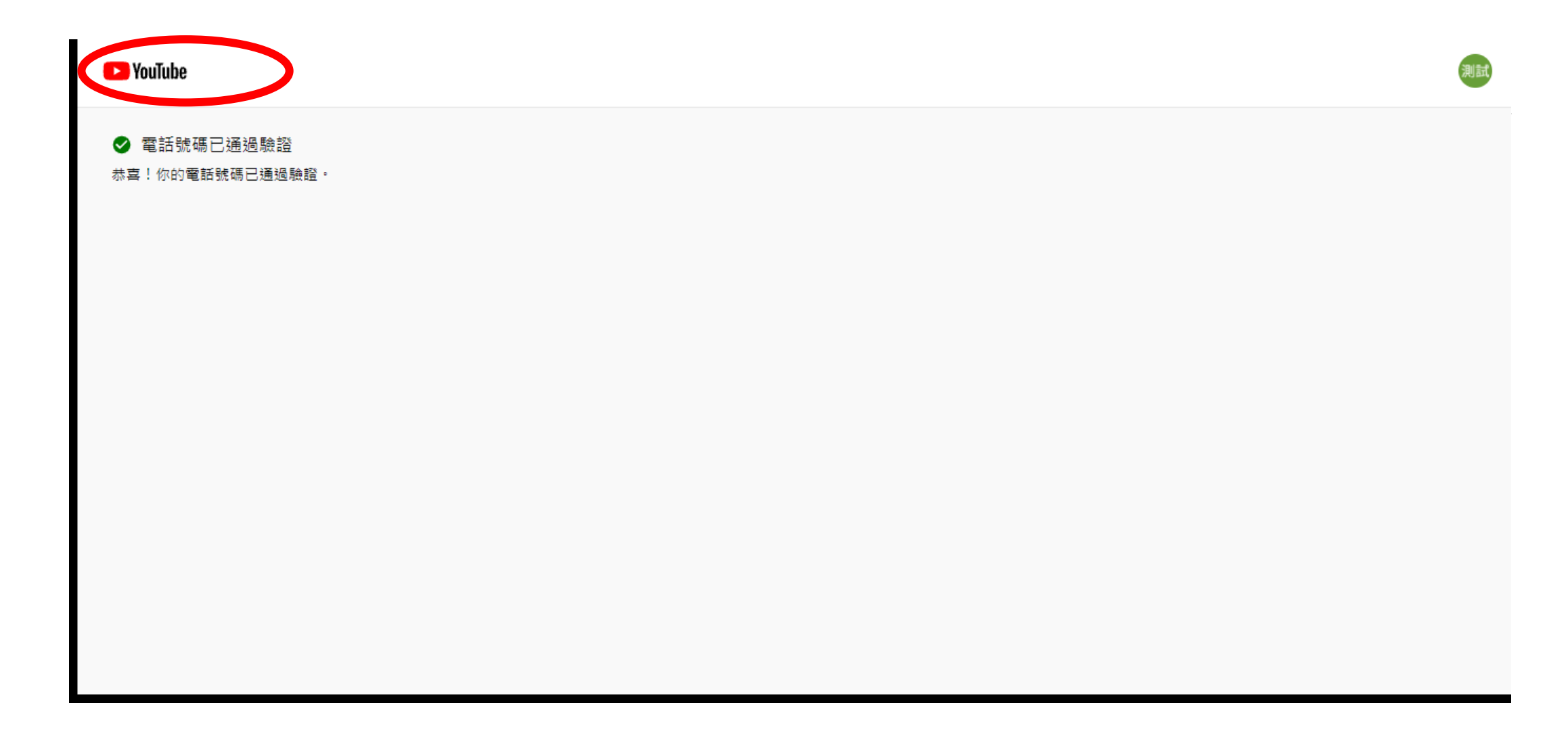

13. 再點一次「攝影機圖案」/進行直播

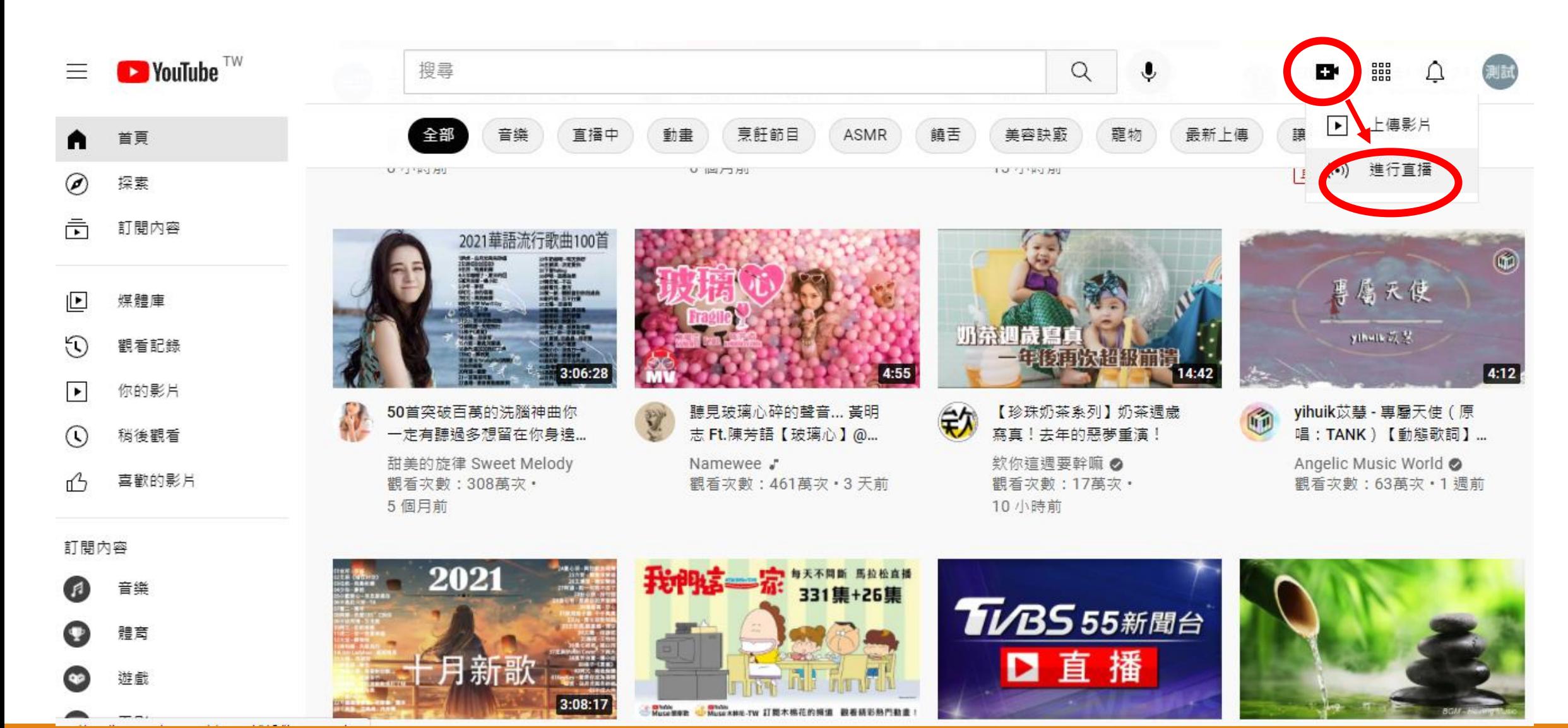

### 14.提醒過24小時才會開啟直播功能,到這一步之後,直播功能就算設 定完畢,24小時之後就能使用。請大家最晚開班前3天一定要啟用完成。

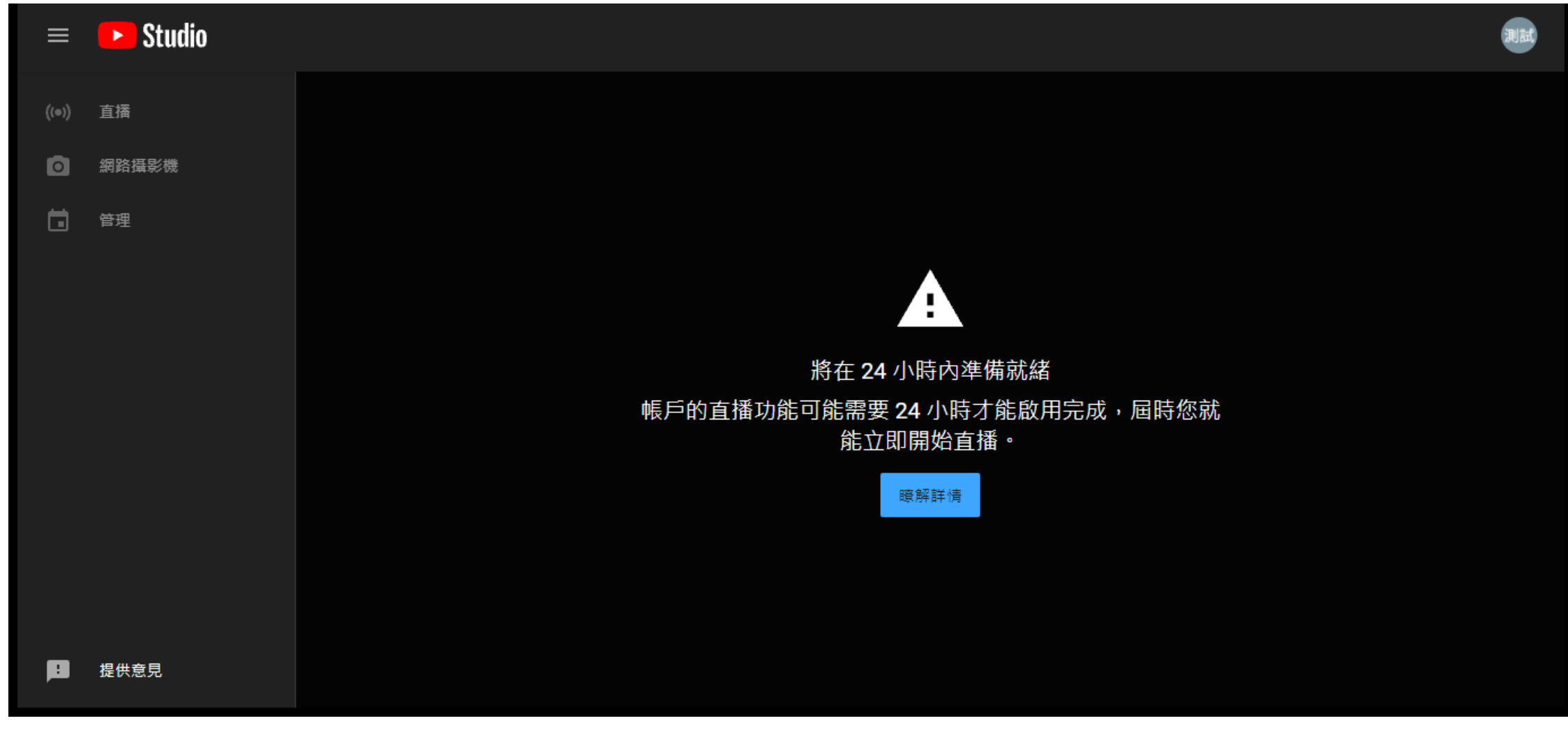

# 二、下載及安裝OBS串流軟體

(此處以WINDOWS版為例, MAC可以自行查詢安裝方式)

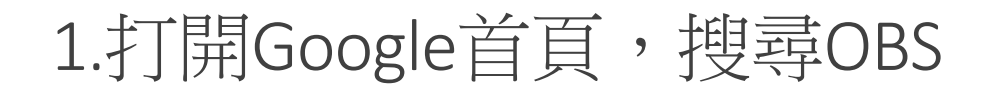

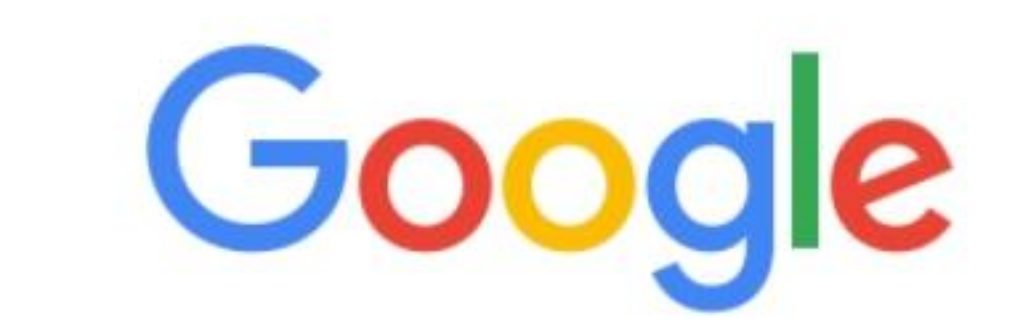

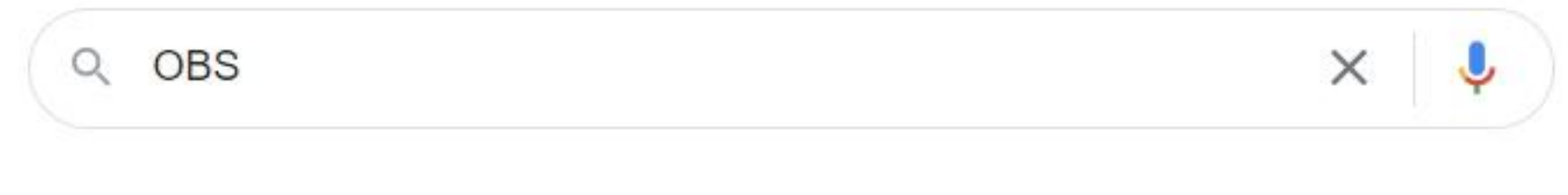

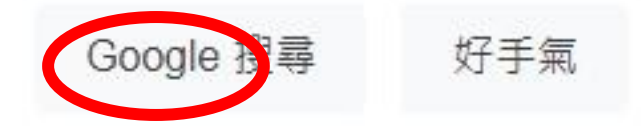

### 2.第一個搜尋結果點進去

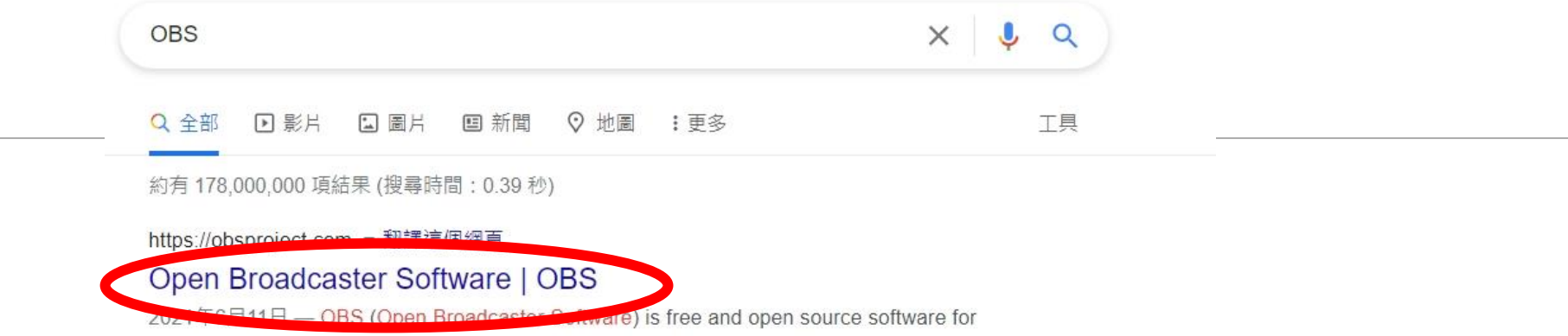

video recording and live streaming. Stream to Twitch, YouTube and many ...

#### Download

OBS (Open Broadcaster Software) is free and open source ...

obsproject.com 的其他相關資訊 »

### □ 影片

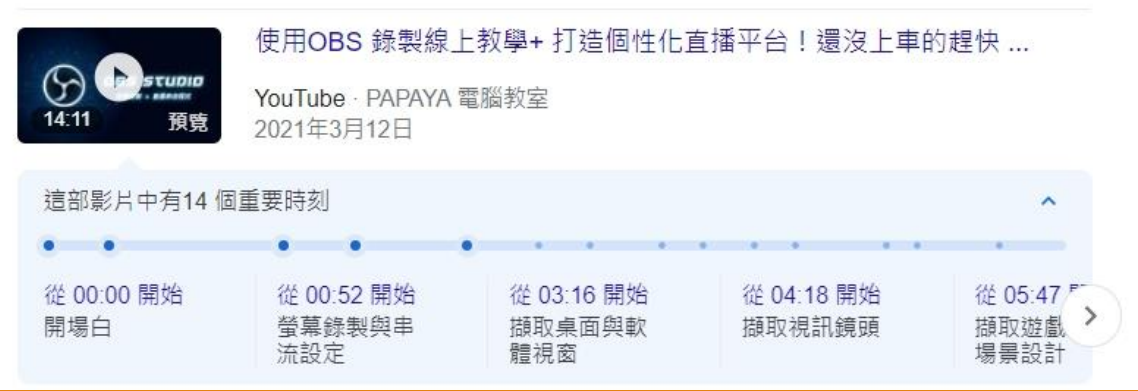

3.點選「Windows」,下載Windows版 (此處以Windows版為例,MAC可以自行查詢安裝方式)

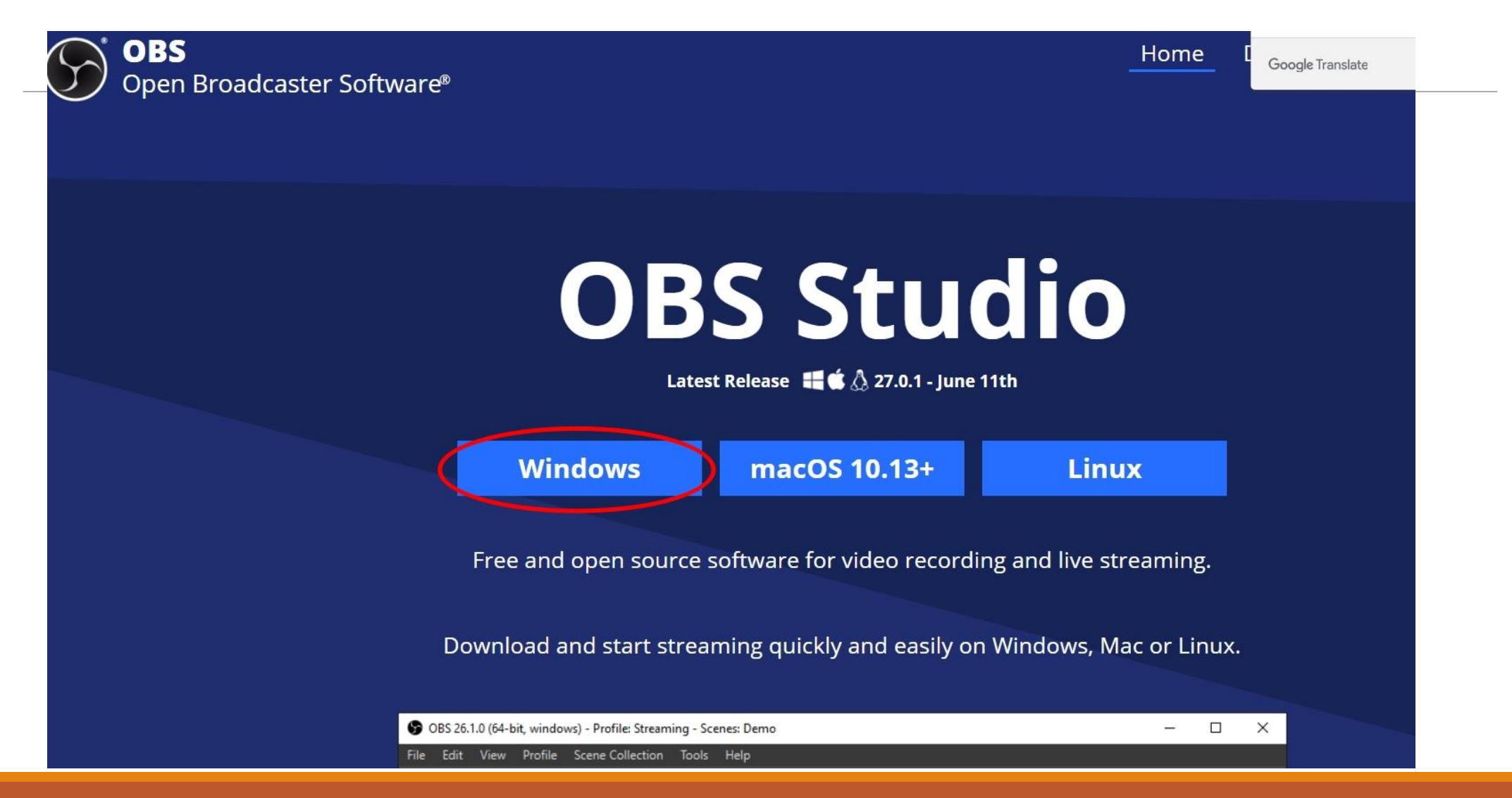

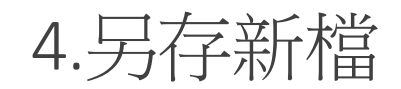

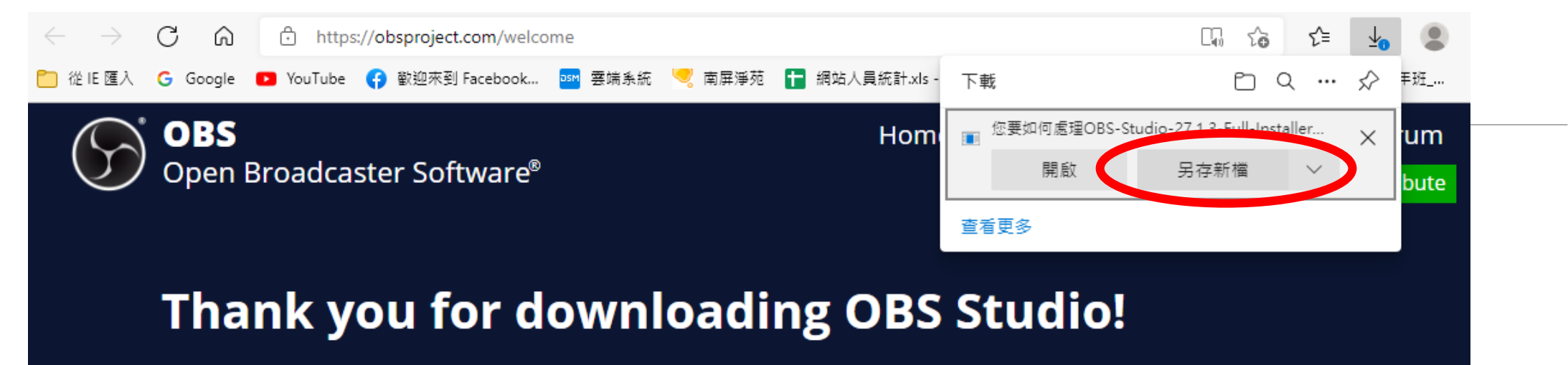

Problems with the download? Try again.

#### **Getting Started**

If you are brand new to using OBS please check out the OBS Studio Quickstart Guide. It can get you up and running in 4 easy steps!

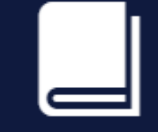

The OBS Studio Overview is a more detailed breakdown of the features in OBS Studio for new and veteran users alike.

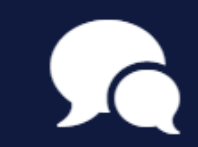

You can visit the Forums and **Community Discord with any** questions or issues you have.

### 5.選擇儲存位置(此例為桌面), 按下「存檔」

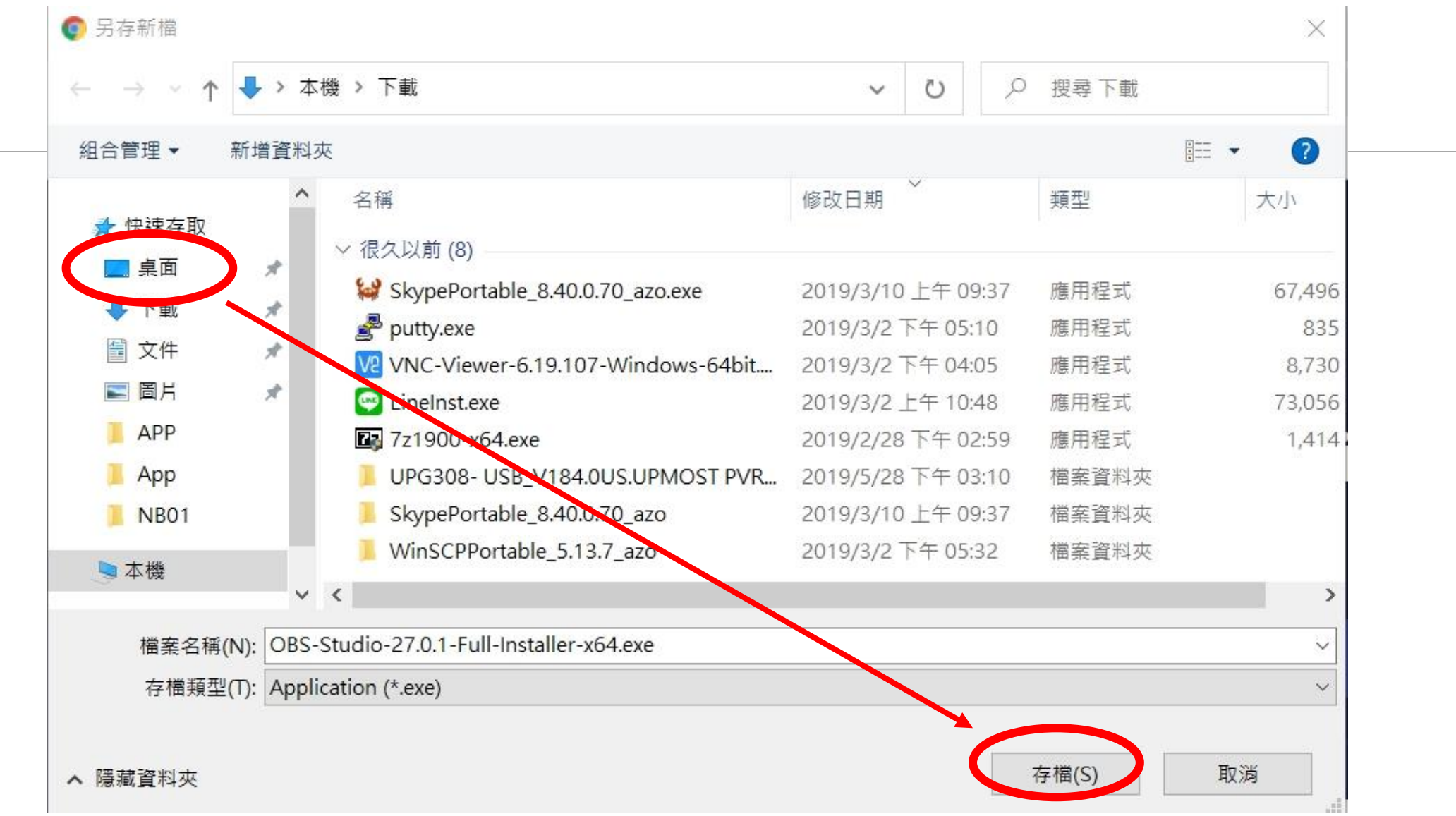

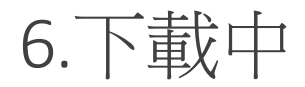

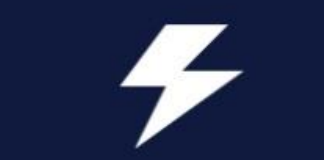

If you are brand new to using OBS please check out the OBS Studio Quickstart Guide. It can get you up and running in 4 easy steps!

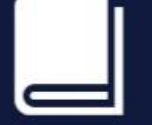

The OBS Studio Overview is a more detailed breakdown of the features in OBS Studio for new and veteran users alike.

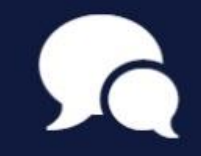

You can visit the Forums and **Community Discord with any** questions or issues you have.

OBS-Studio-27.0.....exe 4.8/85.8 MB, 還剩 14分鐘

 $\wedge$ 

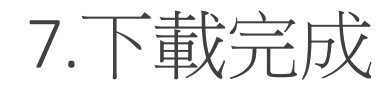

### **Thank you for downloading OBS Studio!**

Problems with the download? Try again.

### **Getting Started**

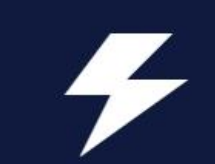

If you are brand new to using OBS please check out the OBS Studio Quickstart Guide. It can get you up and running in 4 easy steps!

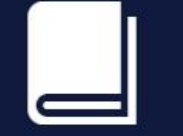

The OBS Studio Overview is a more detailed breakdown of the features in OBS Studio for new and veteran users alike.

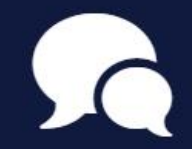

You can visit the Forums and **Community Discord with any** questions or issues you have.

# 8.在桌面上找到OBS的安裝檔,執行它

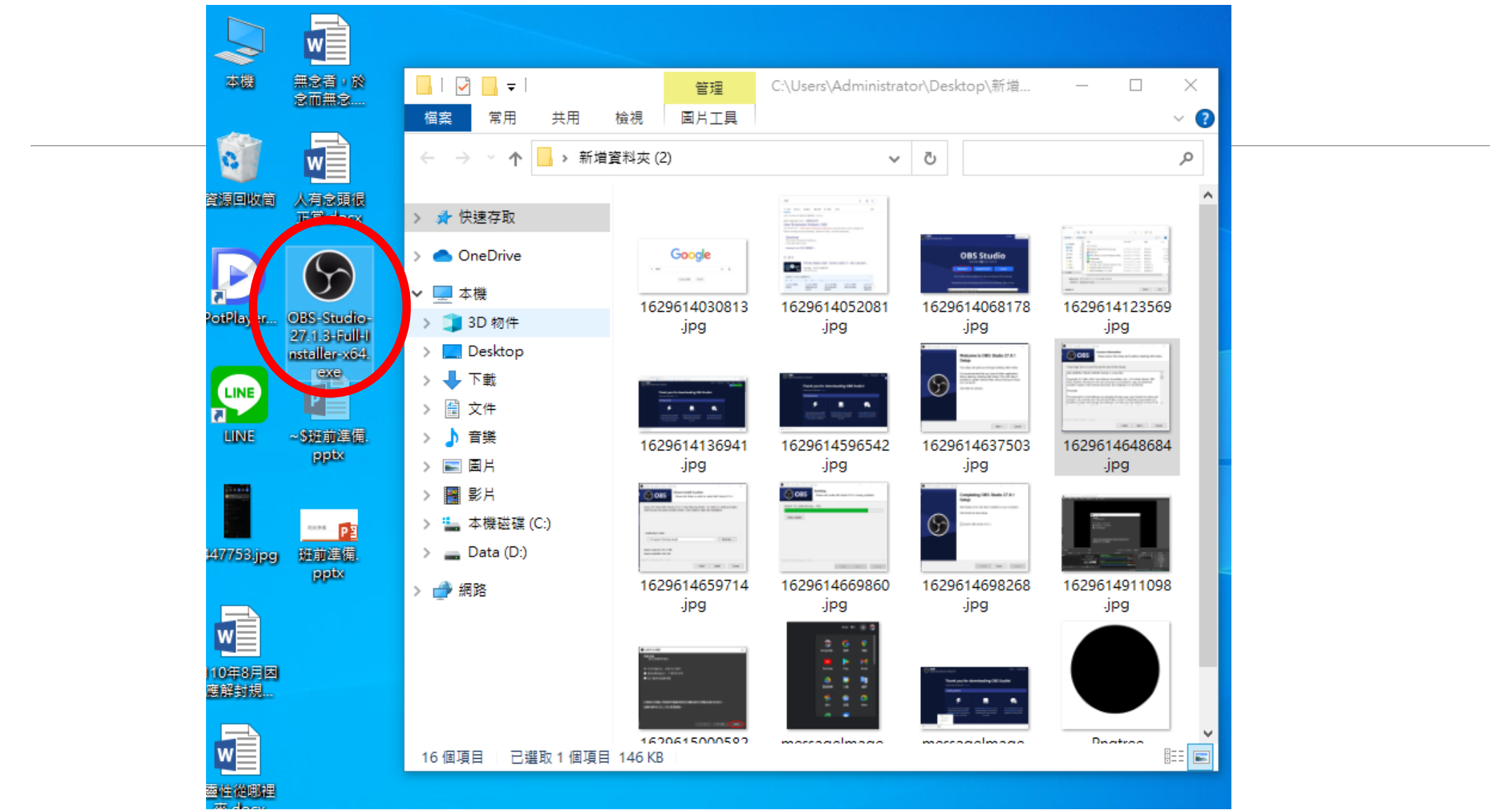

### OBS Studio 27.0.1 Setup

 $\times$ 

### Welcome to OBS Studio 27.0.1 Setup

This setup will guide you through installing OBS Studio.

It is recommended that you close all other applications before starting, including OBS Studio. This will make it possible to update relevant files without having to reboot your computer.

Click Next to continue.

 $Next >$ Cancel

## 10.按Next

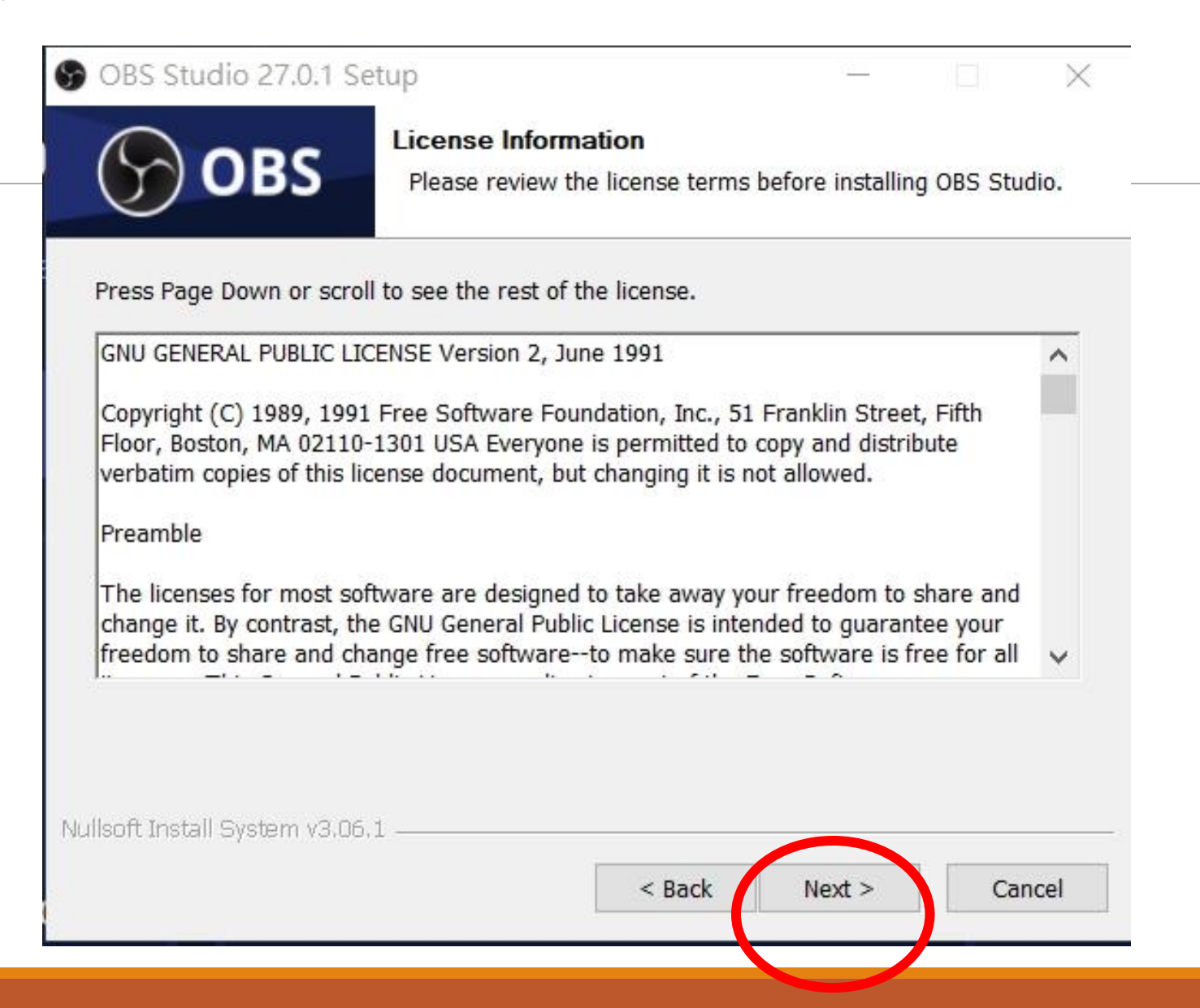

# 11.安裝路徑不用變,按Install

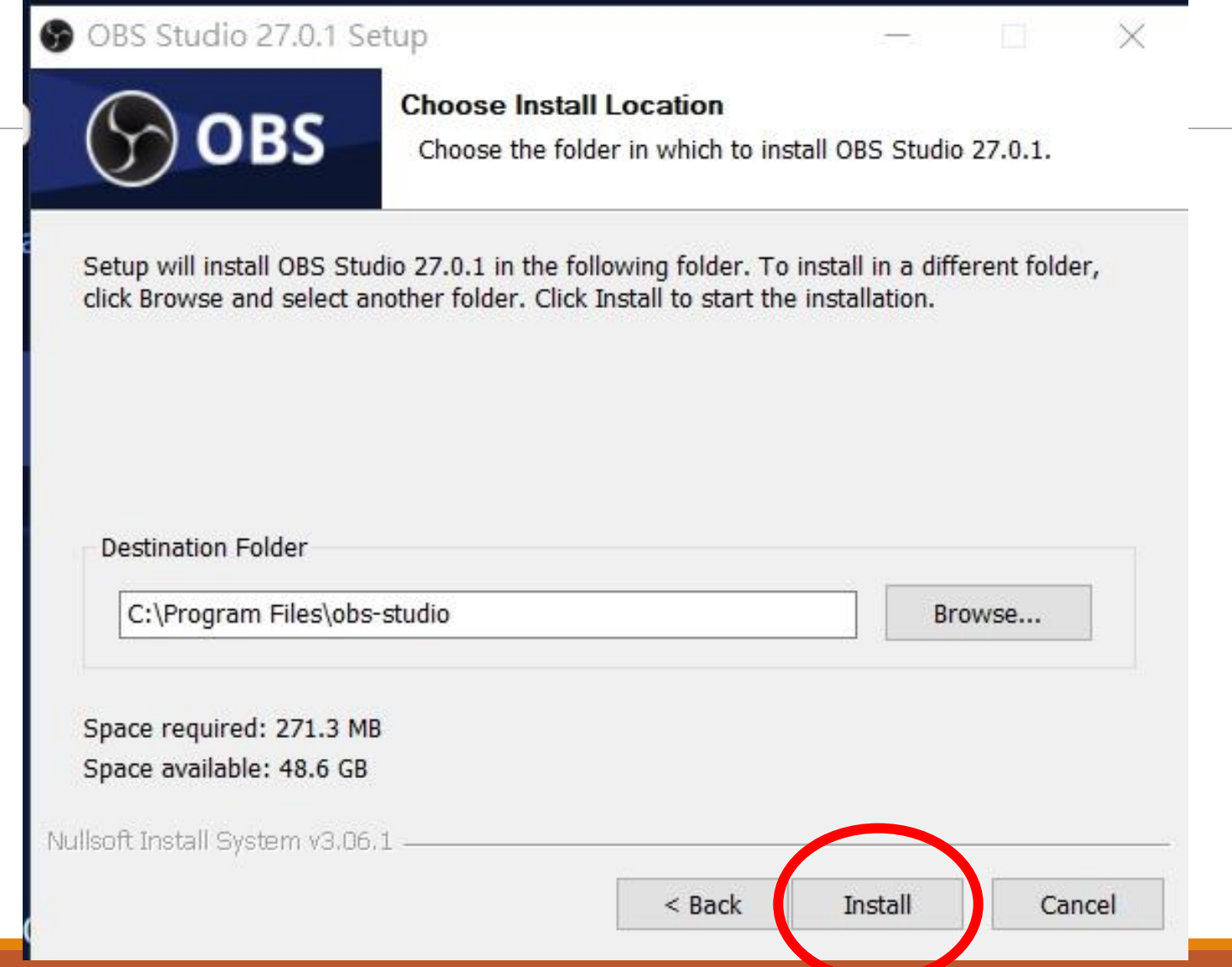

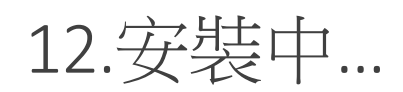

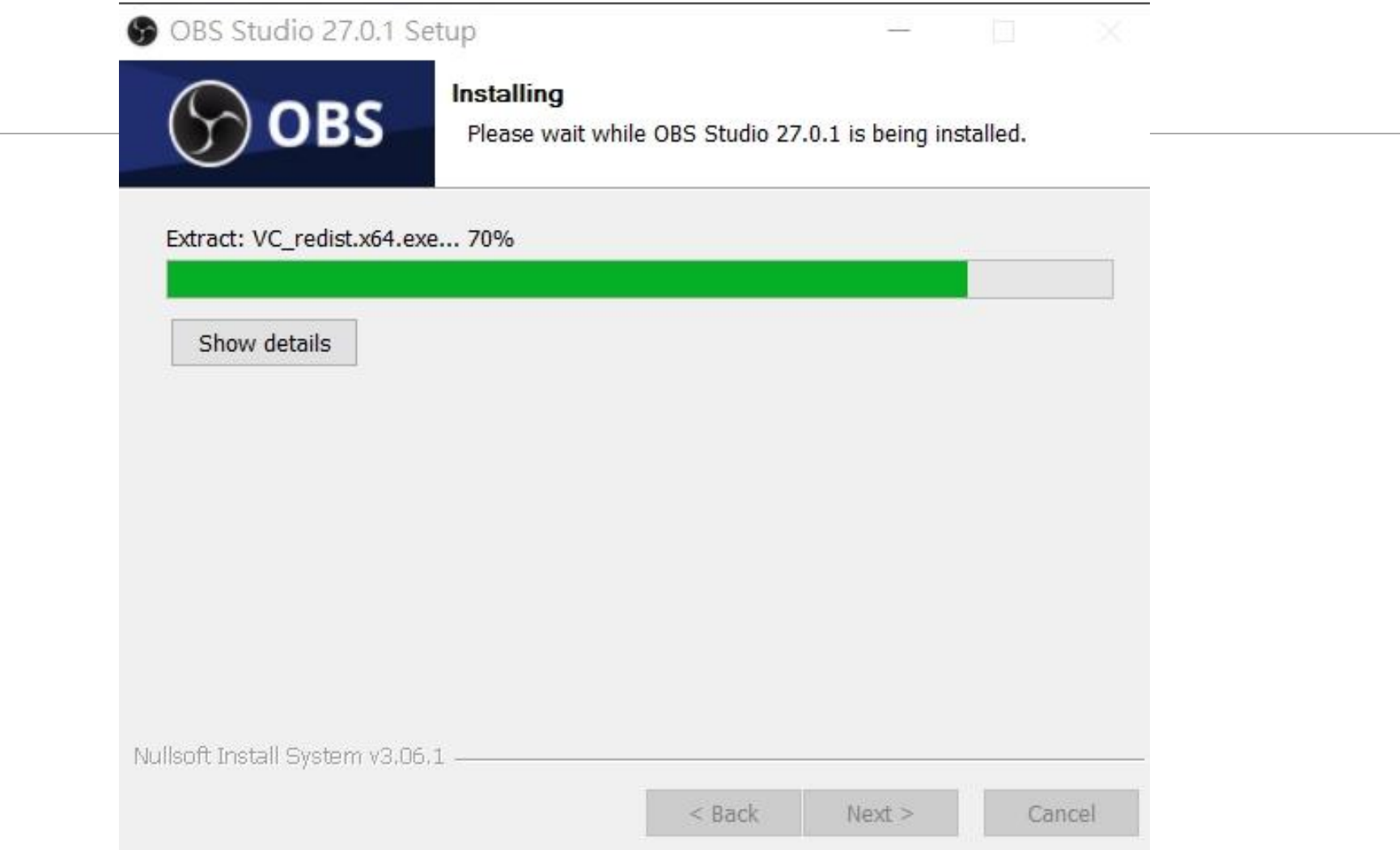

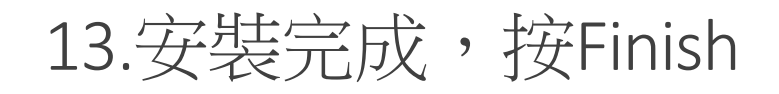

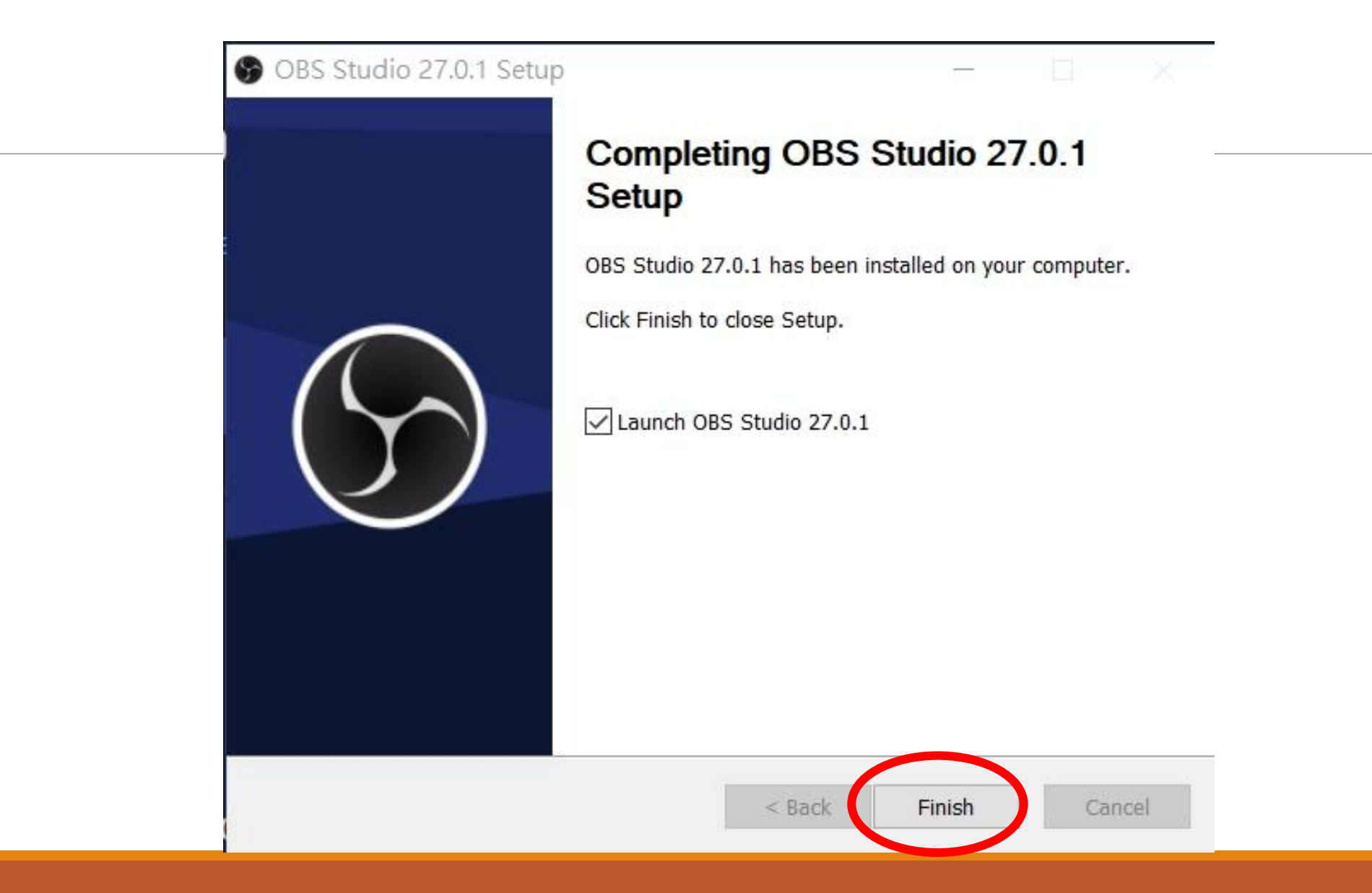

### 14.安裝完畢後,會自動執行OBS軟體

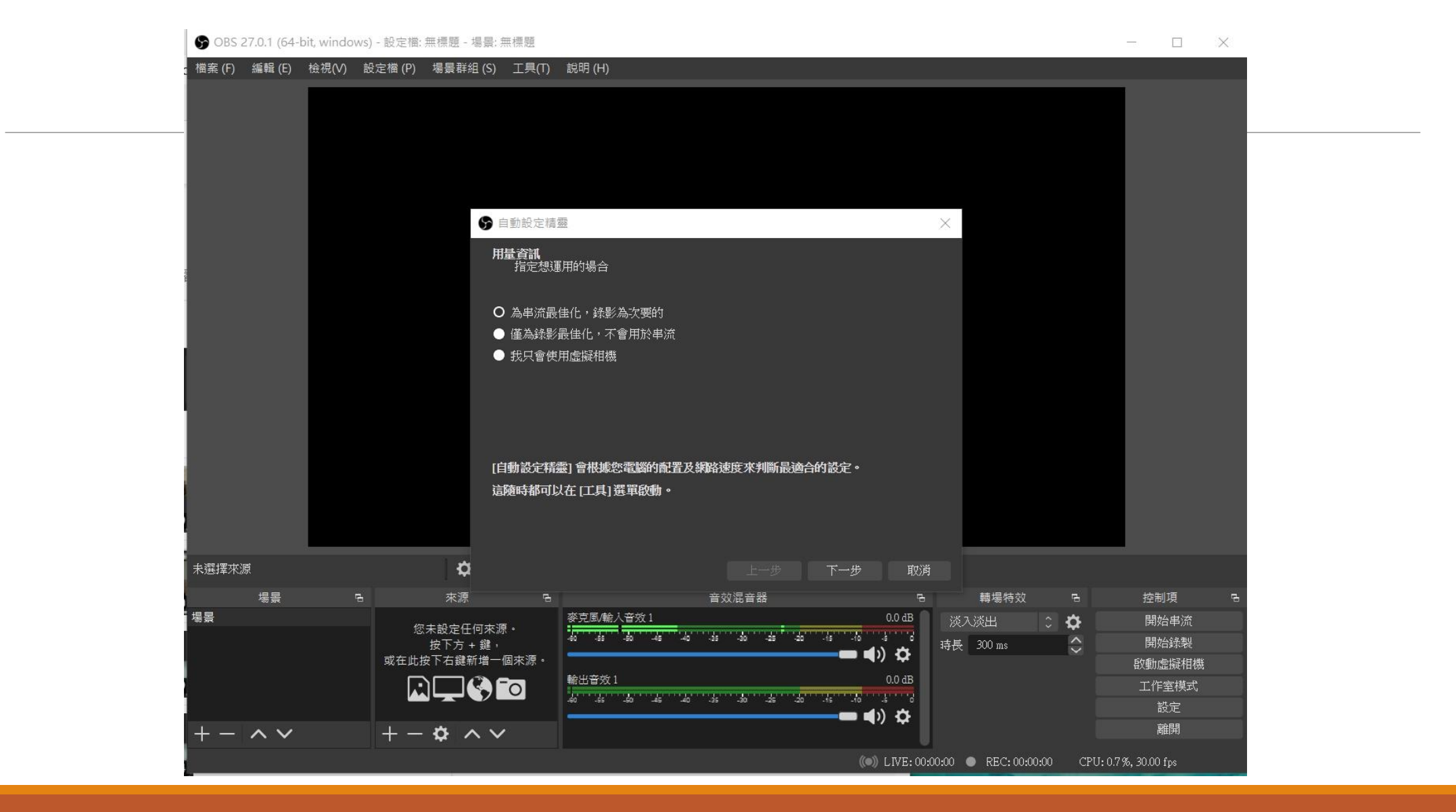

### 15.按一下「取消」,等開課再來研究如何使用OBS串流軟體

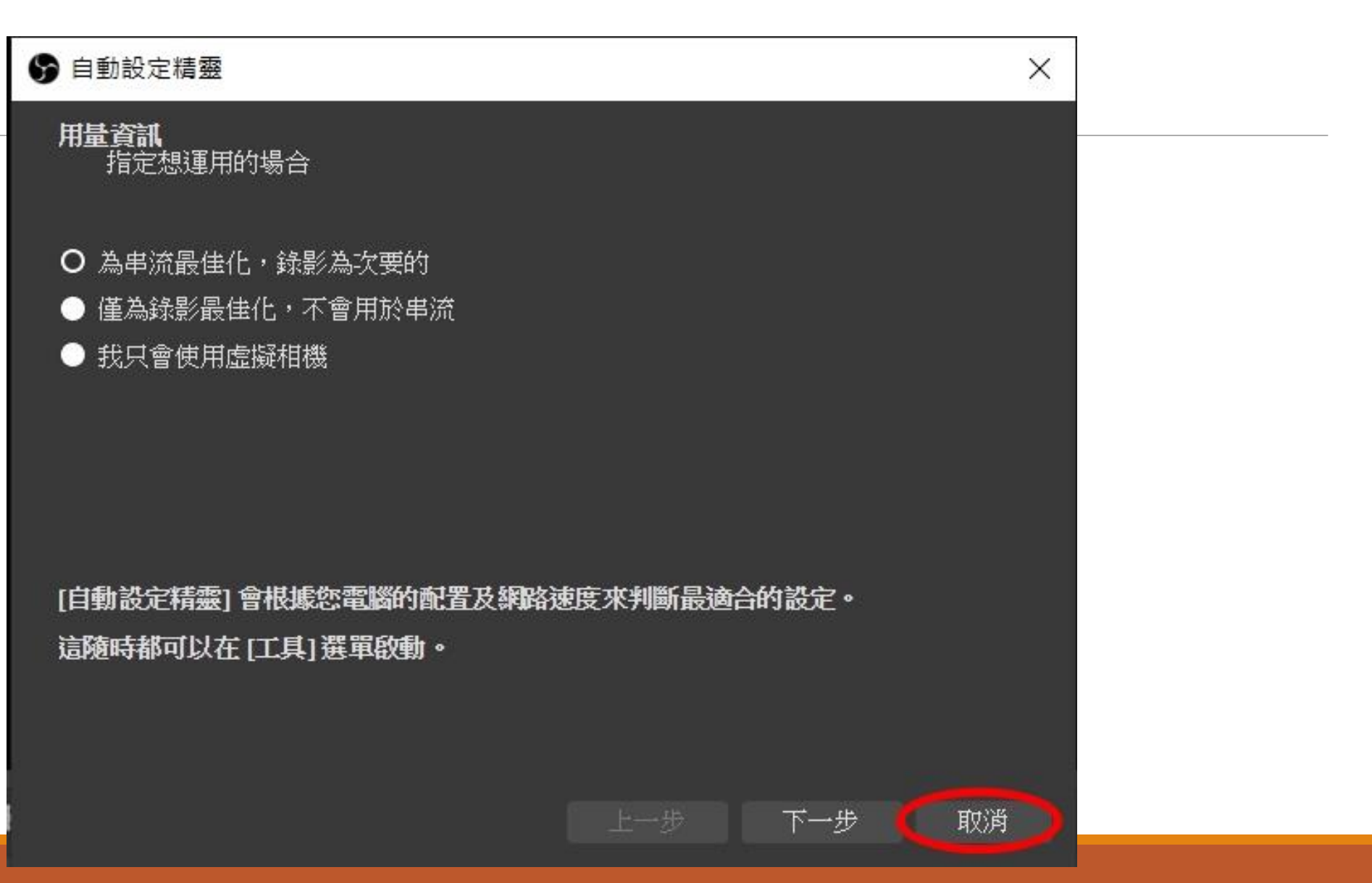